# **Agricultural Commodity Import Requirements (ACIR) Quick Reference Guide**

## **Locating Import Requirements for Fruits and Vegetables**

#### *Example: Fresh Tomato (Fruit) from Mexico*

#### **Introduction**

- Guidance for regulating fruits, vegetables, and other consumable, imported commodities can be found using the **"Plants and Plant Products Not for Propagation"** tile in ACIR.
- **Commodity Import Requirements document (CIR)** A document that contains specific commodity importation requirements and/or admissibility information by country
- Open ACIR at [https://acir.aphis.usda.gov.](https://acir.aphis.usda.gov/)

## *Locating Import Requirements for Fruits and Vegetables*

- 1. Click on the ACIR tile that applies, depending on the commodity's attributes.
	- a. Identify the commodity, country of origin and process type or state.

*Example: Fresh tomato (fruit) from Mexico.*

- b. Use the "Plant Products Not for Propagation" tile for all fresh fruits and vegetables.
- 2. Type country name in the "Enter Country" field in the Search pane (entering the first few letters will open a drop-down list you can select from).

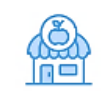

#### Plants and Plant Products Not for Propagation

Fruits, vegetables, seeds, cut flowers, or handicrafts not for propagation, including products that are fresh, cooked, dried, cut, frozen, and other similar processed states

#### *Example: Mexico.*

3. Type commodity common name **OR** commodity scientific name in the fields labeled the same in the Search pane. You cannot search on both common name and scientific name at the same time.

*Example: tomato OR Solanum lycopersicum*

4. Click on the **Search** button**.**

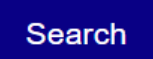

5. Results appear in the Search Results pane, either directly listed in the CIRs **or** linked via keyword association.

*Example: Search on fresh tomato fruit from Mexico produced ca. 15 results which included fresh, dried, frozen, cooked, or juiced fruits of tomatoes and tomato relatives; the search also resulted in CIRs for cut flowers of tomato relatives.*

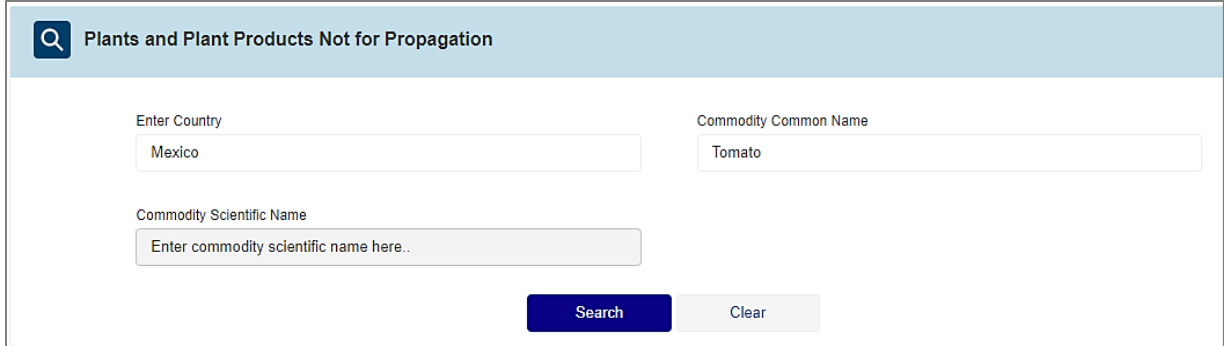

- 6. **Filter** results to specify **fresh fruit** using the **Select Attributes** pane to reduce the results to fewer entries you can more readily scan.
	- a. Choose "Fruit" under "Plant Part"and select Filter. See the "Filtering Results in ACIR" quick reference guide for details on filtering.

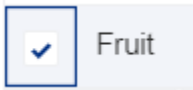

- 7. Access the regulatory guidance.
	- a. Review the associated commodity attributes on each line in the Search Results pane item to locate the CIR that matches the commodity situation.
	- b. Click **View** on the matching CIR**.** Always review the CIR's header details to verify it matches your commodity situation.
		- *c. Red arrow pointing to the View button on the Search Results pane. Example: The CIR below matches fresh tomato fruit from Mexico. Click the View button to access the regulatory guidance in this CIR.*

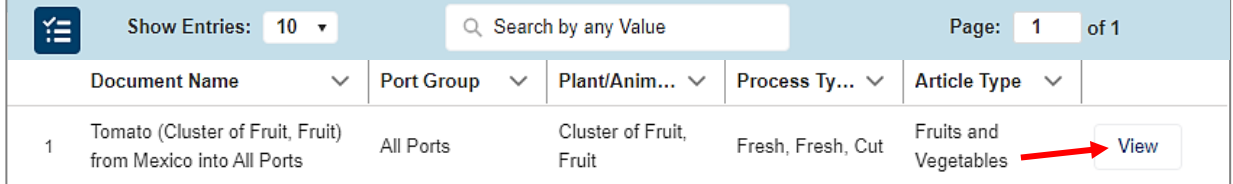